- 1. Navigate to the Broward Single Sign-On (SSO) page.
- Click the button that says
  "Register Now / Login"
- Enter your username and password on the Sign In page. (Use your P# and the Outlook/E-mail Password.)
- 4. *IF IT IS YOUR FIRST TIME,* set up your security questions by following the prompts.
- 5. *IF PROMPTED,* install the Browser Plugin. Follow prompts.
- **6.** The Launchpad should be visible.

NOTES

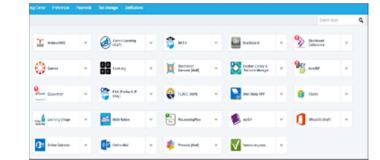

7. IF IT IS YOUR FIRST TIME ACCESSING YOUR LAUNCHPAD, then please logout & close the browser to complete your account set-up. THEN, reopen the browser and repeat Steps 1. thru 3. to get back to your Launchpad. FINISHED!

## www.browardschools.com/sso

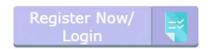

| 1                | BRC    |        | RD              |
|------------------|--------|--------|-----------------|
| Sign in          | with y | our us | er name         |
|                  |        |        |                 |
| Password         |        |        |                 |
| Remember Me      |        |        |                 |
|                  | Sig    | in In  |                 |
| Forgot User Name |        |        | Forgot Password |
|                  |        |        |                 |

Apple Safari